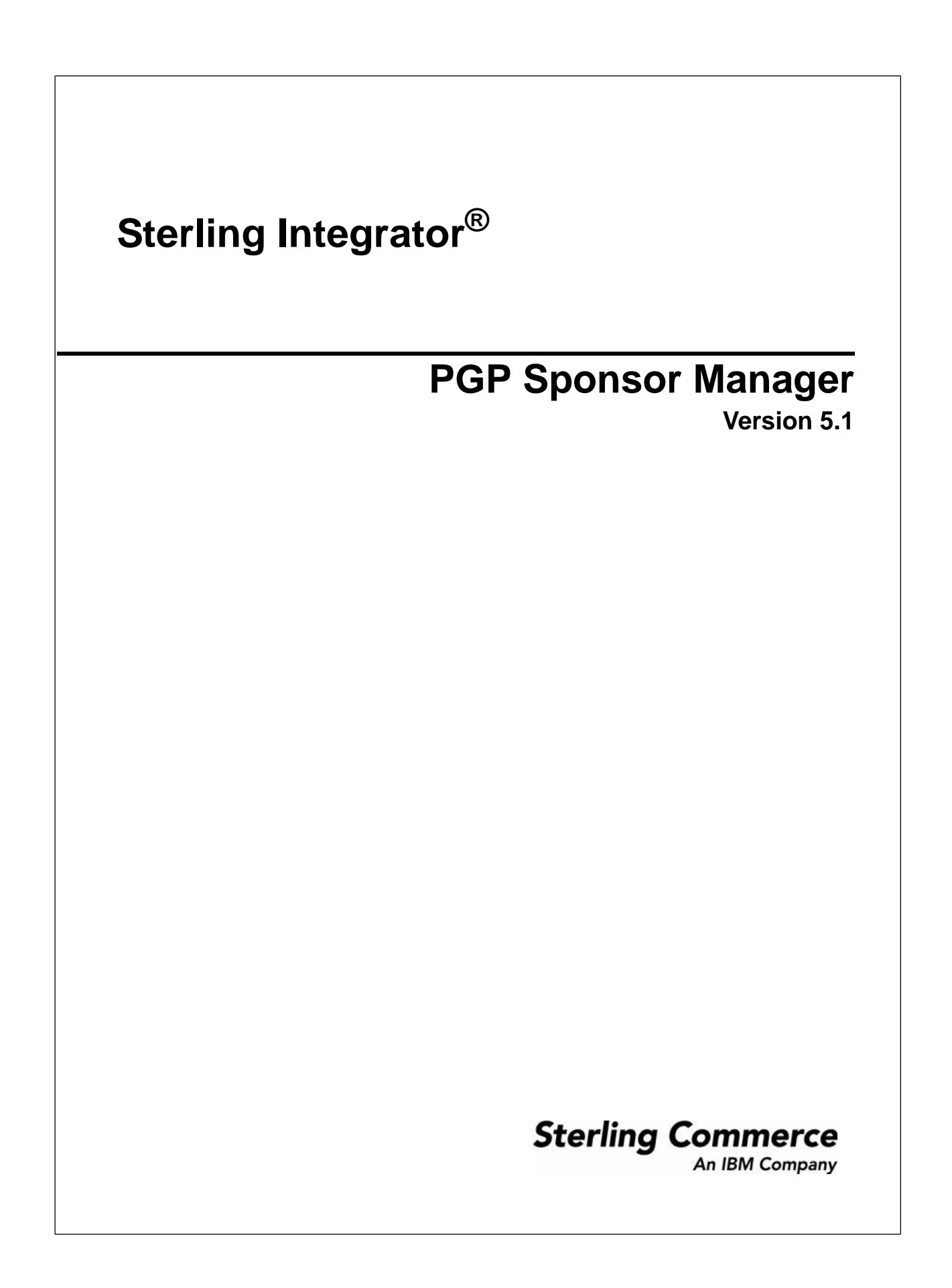

## **Contents**

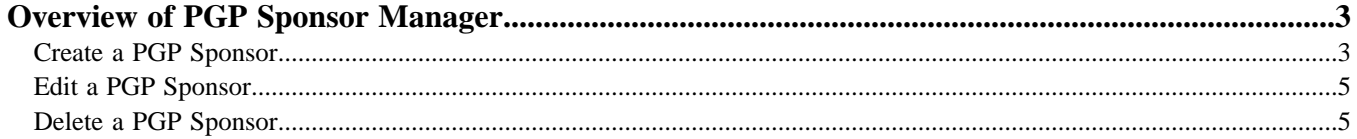

# **Overview of PGP Sponsor Manager**

<span id="page-2-0"></span>The PGP Sponsor Manager enables you to add, edit, and delete PGP sponsors. You can set sponsor specific parameters using PGP Sponsor Manager. While executing a BPML, you can associate a sponsor with an existing partner or server profile or both.

#### <span id="page-2-1"></span>**Create a PGP Sponsor**

- 1. From the Administration menu, select **Trading Partner** > **PGP** > **PGP Sponsor Manager**.
- 2. Click **Go!** next to Create PGP Sponsor.
- 3. In the PGP Sponsor Info1 page, specify the field values as described in the following table and click **Next**:

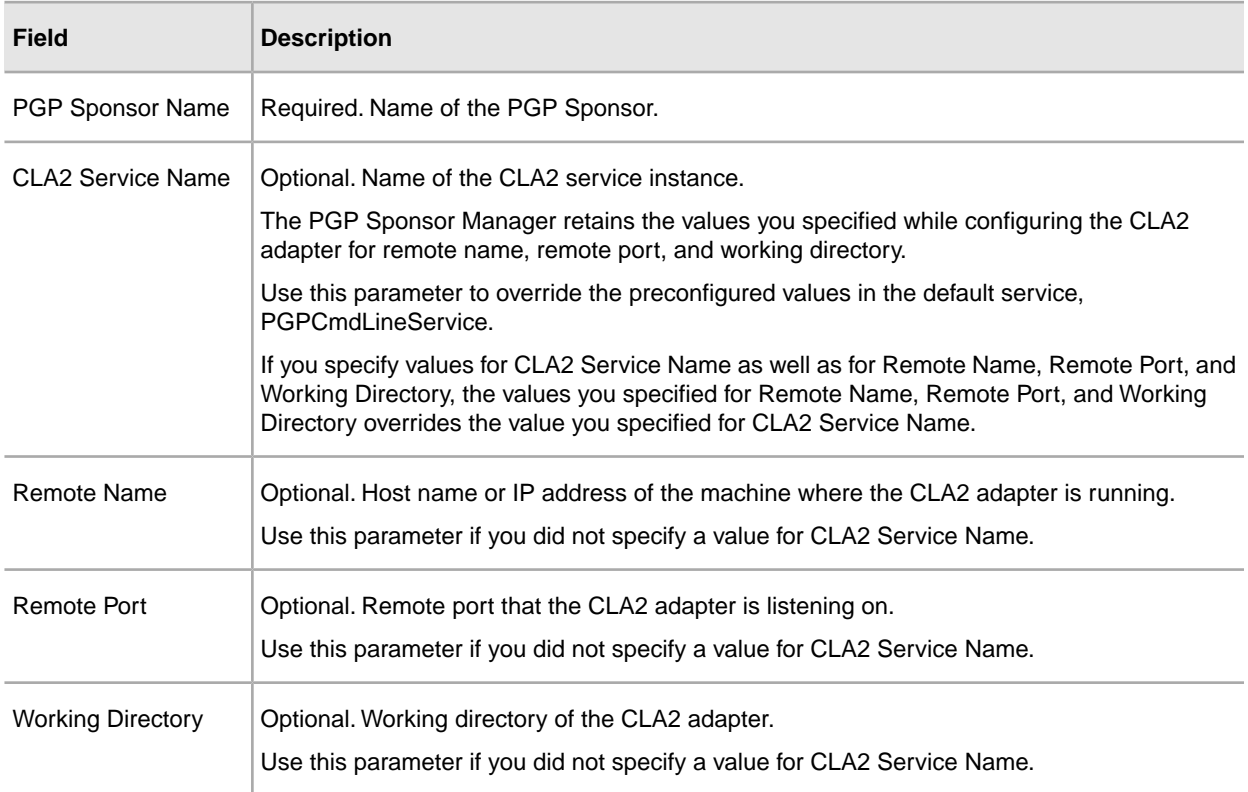

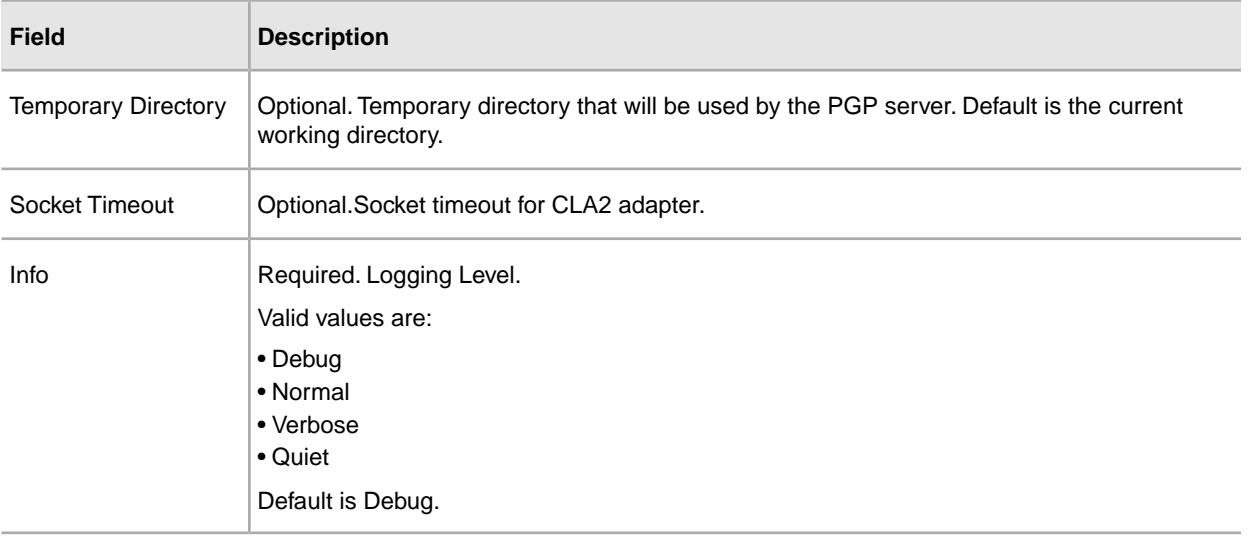

4. In the PGP Sponsor Info2 page, specify the field values as described in the following table and click **Next**:

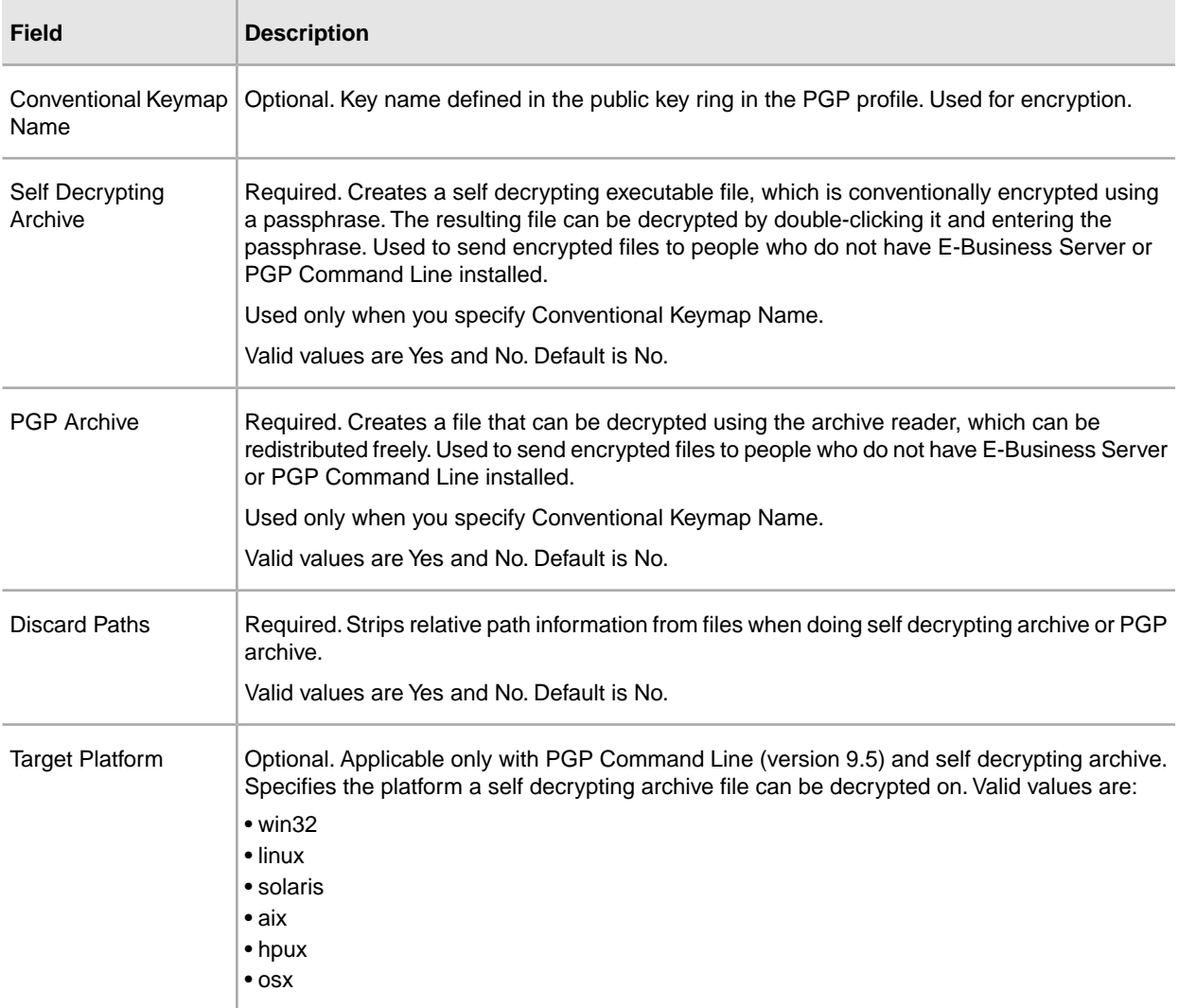

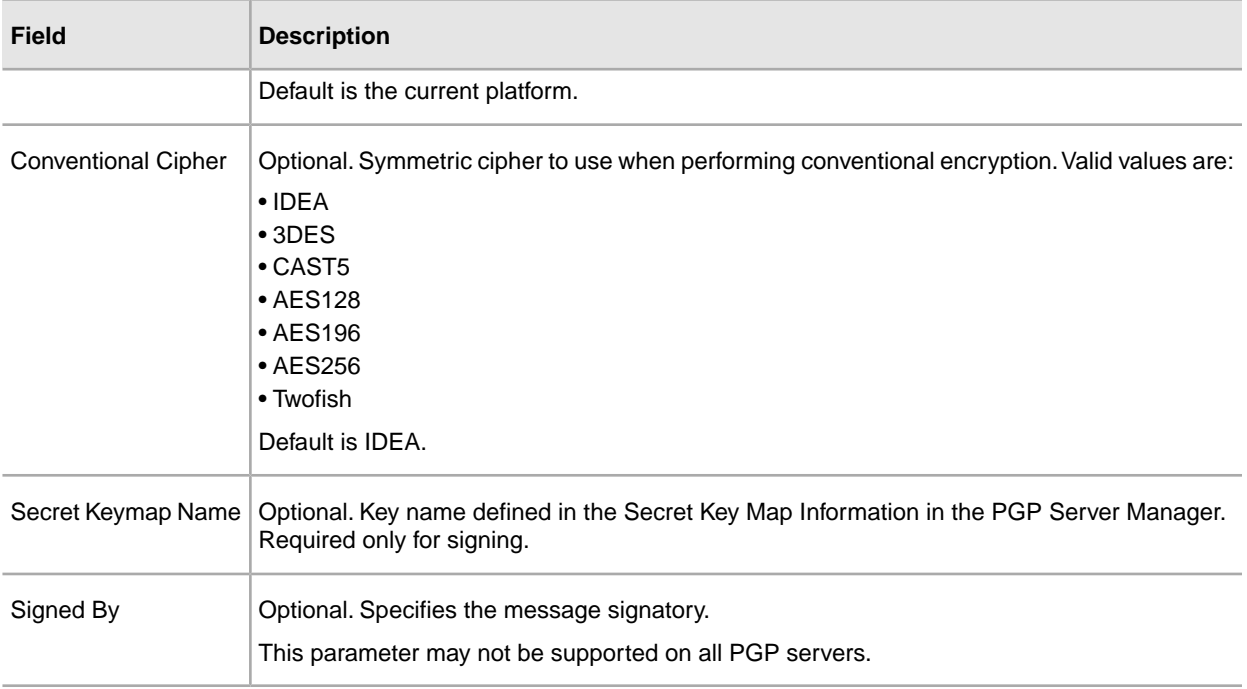

<span id="page-4-0"></span>5. After completing the PGP Sponsor Manager configuration, review the settings on the Confirm page and click **Finish**.

#### **Edit a PGP Sponsor**

- 1. From the Administration menu, select **Trading Partner** > **PGP** > **PGP Sponsor Manager**.
- 2. Click **Go!** next to List Alphabetically.
- <span id="page-4-1"></span>3. Click **edit** next to the sponsor you want to edit.
- 4. Revise the fields displayed as necessary and click **Save** when finished.

### **Delete a PGP Sponsor**

- 1. From the Administration menu, select **Trading Partner** > **PGP** > **PGP Sponsor Manager**.
- 2. Click **Go!** next to List Alphabetically.
- 3. Click **delete** next to the sponsor you want to delete.